# $AC\overline{{\bf \mathcal{H}} }$  The  $\rm _{C}$   $\rm _{C}$   $\rm _{C}$   $\rm _{C}$   $\rm _{C}$   $\rm _{C}$   $\rm _{C}$   $\rm _{C}$   $\rm _{C}$   $\rm _{C}$   $\rm _{C}$   $\rm _{C}$   $\rm _{C}$   $\rm _{C}$   $\rm _{C}$   $\rm _{C}$   $\rm _{C}$   $\rm _{C}$   $\rm _{C}$   $\rm _{C}$   $\rm _{C}$   $\rm _{C}$   $\$ ww.atlanticcity.coop

#### Welcome to our E-Services. We are here to assist you with:

#### Account Access Website: PAGE 2

E-statements Account history dating back to 2013 View images of checks View balances Make transfers

#### Android or Apple Smart Phone App: PAGE 3

A mobile friendly platform for most of our Account Access website.

#### Touch Tone Automated Teller: PAGE 4

An automated system to call into, and access your balances, or last few transactions.

#### Bill Pay: PAGE 5

Allows you to setup payee's to send money to. Use this service to take control of your bills and control when to send payments.

#### Text Alerts: PAGE 6 - <sup>7</sup>

Alerts sent to your cell phone or email address letting you know when a transaction happens on your account, and showing your current balance. Alerts arrive within seconds of the transaction happening. You can now know instantly when you get paid!

Like us on Facebook to stay informed of all the new happenings!

#### Account Access Website:

The Account Access website is the foundation to our online program. All other services run off of this service. To sign up for this service please visit our website. Click on the Account Access button in the top menu bar.

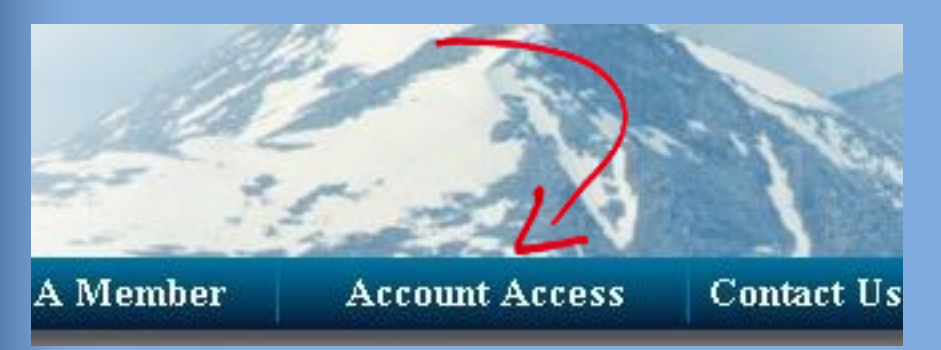

On the next screen click the "Enroll Now" button under the New Members section. This will take you to the Enrollment form.

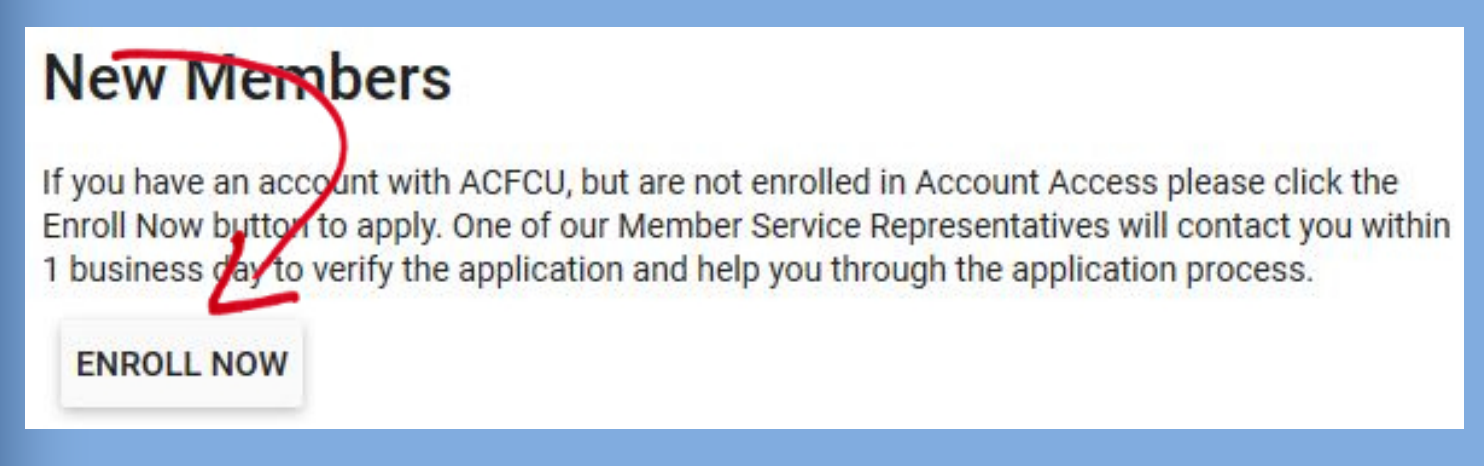

Once the Enrollment form is complete, an email will be sent to our member service representatives and they will contact you to verify your ID, as well as verify your username and password to the site.

Once you have access to our Account Access website, you will be able to setup all of our other services not including Touch Tone automated teller.

A tutorial video is available at<https://www.mobicint.com/tutorial/> to help you navigate through the website.

#### Android or Apple smart phone app:

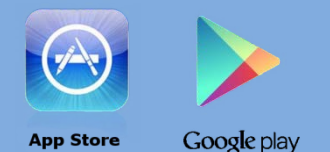

The smartphone app uses the same username and password as our Account Access site. Our app is available on Google Play, as well as the Apple App Store. Once you install the app you will be prompted to sign in, and then register your device. It is easiest to register your device through email. Here are some steps to help you along the way.

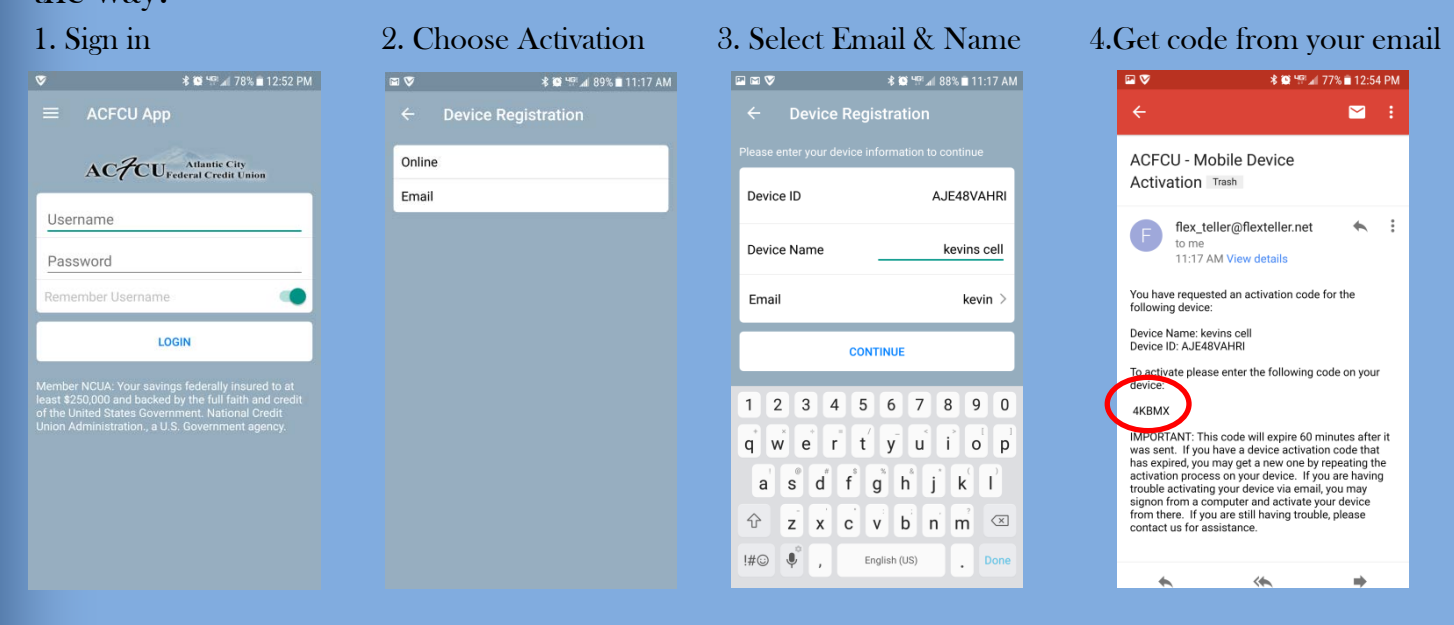

#### 5. Enter Code from email 6. You're in!

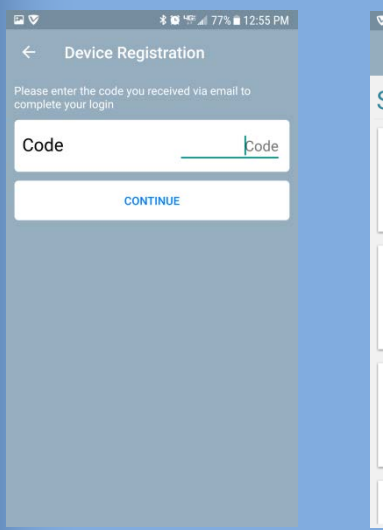

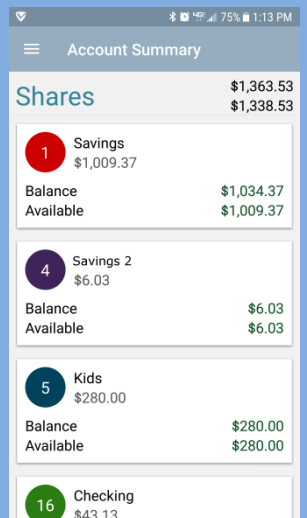

Our App also has the capability to submit checks remotely via our Remote Deposit Capture setting. This is an added feature to the app and must be signed up for prior to its use. The signup form can be found on our website at<http://www.atlanticcity.coop/documents/RDC.pdf>

### Touch Tone automated teller:

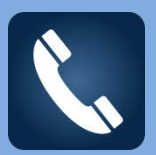

The Touch Tone Teller system operates off of a pin # that is different than your debit card pin. To setup this pin you can call the system and verify your ID by entering your SSN, the automated system will then allow you to assign a pin to your account. You can also call us directly and ask for the teller to setup a Touch Tone Teller pin. This pin is a series of 4 numbers.

Once you have a pin setup on your account you can reach our automated system by calling 307-332-0299 or 1-800-694-3202.

You will be prompted to enter your account number, followed by your pin.

You can follow the prompts to access your information. Below are some shortcuts:

- You don't have to listen to her speak; you can interrupt her at any time. Once you know the buttons to press this makes things go very quickly.
- To hear your balances, press: 1, 1, Savings 1, Checking 2,
- To hear complete history, press: 1, 7, enter suffix (checking is 016, savings is 001)
- To make a transfer, press: 2, 1, savings to draft 1, draft to savings 2, advance quick-cash 3.
- Touch Tone teller is faster than calling us, as it does not need to verify you each time you call.

## Bill Pay:

To access our bill pay service you must first sign in through Account Access.

Once you are in account access click the menu button.

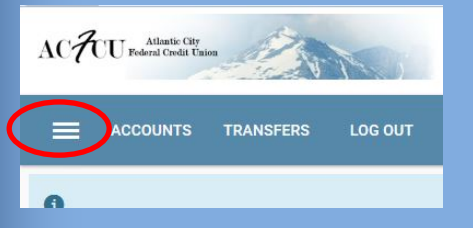

Then scroll down and click on the bill pay link.

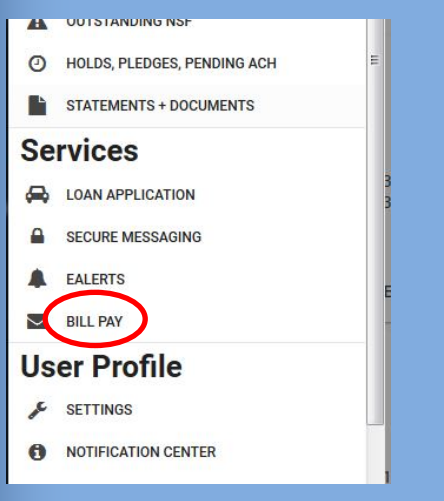

This will take you to the bill pay signup form. Once you have signed up for the service you will be taken into the main Bill Pay window.

A demo is available to help you through the process of adding your bills to the system and scheduling payments. [https://www.billpaysite.com/V2/Tutorials/showdemoconsumer.aspx?instID=92075&custStatus=5&demoTag=CG](https://www.billpaysite.com/V2/Tutorials/showdemoconsumer.aspx?instID=92075&custStatus=5&demoTag=CG&eBill=&PROMOCODE=GetStartedDemo_full) [&eBill=&PROMOCODE=GetStartedDemo\\_full](https://www.billpaysite.com/V2/Tutorials/showdemoconsumer.aspx?instID=92075&custStatus=5&demoTag=CG&eBill=&PROMOCODE=GetStartedDemo_full)

#### Text Alerts:

Receive a text that includes your balance as soon as a transaction happens. Would you like to know when you get paid? Why make a phone call, or sign into an app to get this information. Once you setup a Text Alert all you have to do is sit back and relax. Here is how to do it. Standard SMS rates do apply from your cell provider.

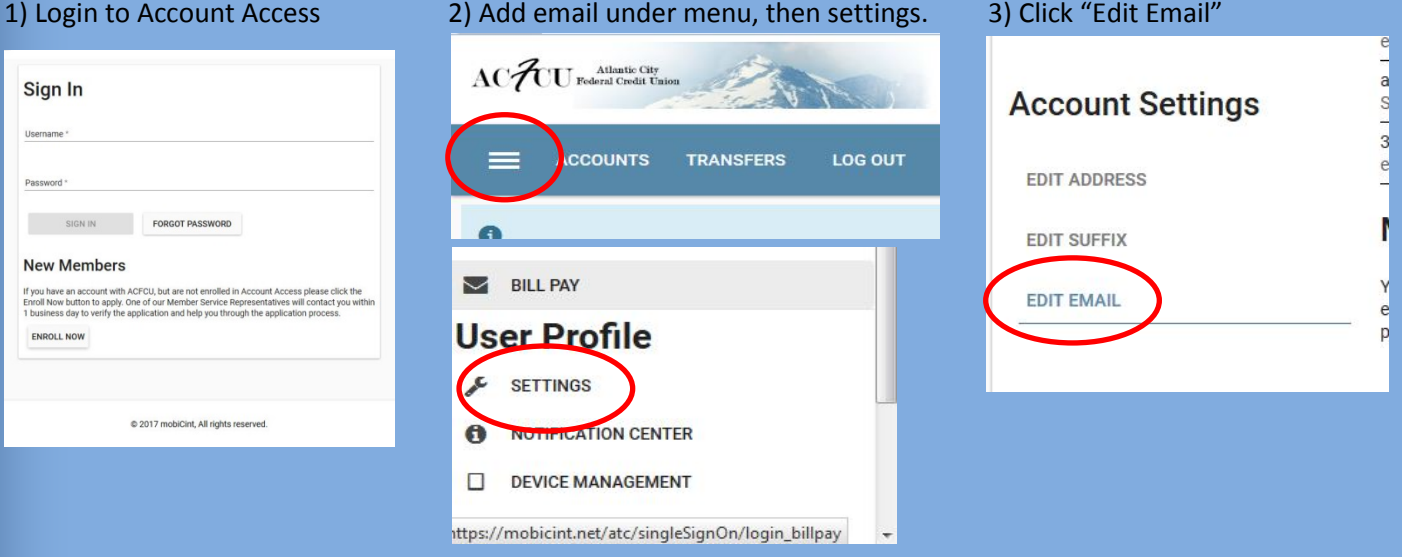

4) Click the blue "add email" button 5) Type in your email address, and check eAlerts, agree to disclosure. Then click

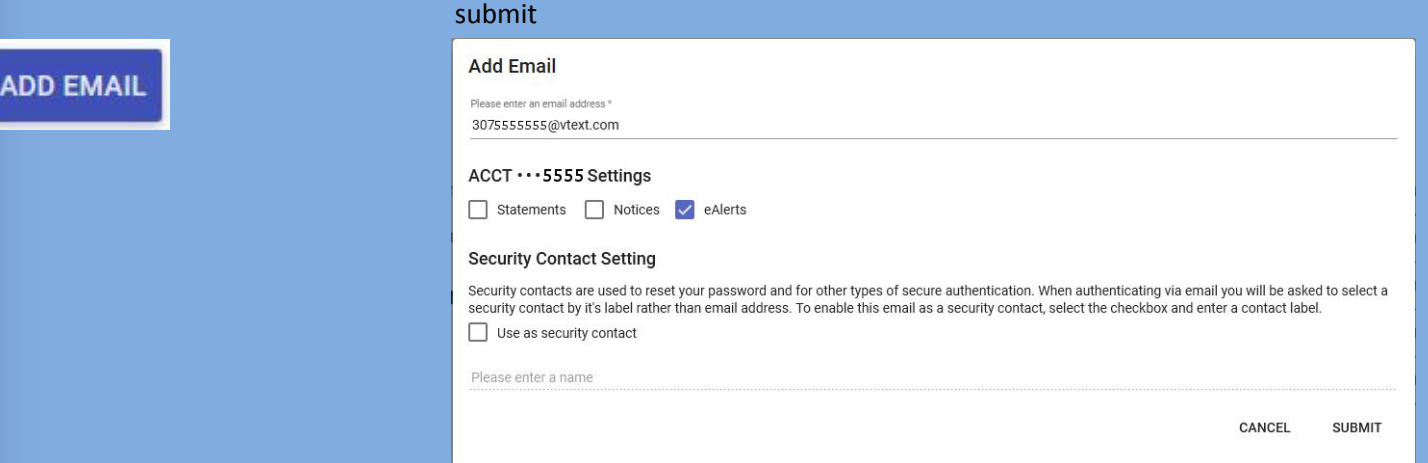

Mobile email examples: (note: there are no spaces or dashes, nor a number 1 before the area code.) ex. 3075555555@vtext.com

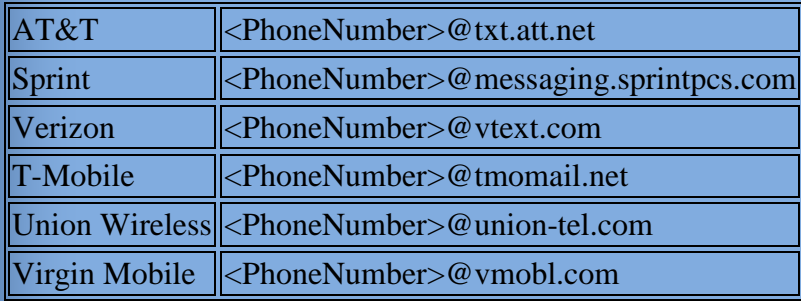

#### Text Alerts continued:

Now that we have your email addresses all setup, let's setup an alert to send to it.

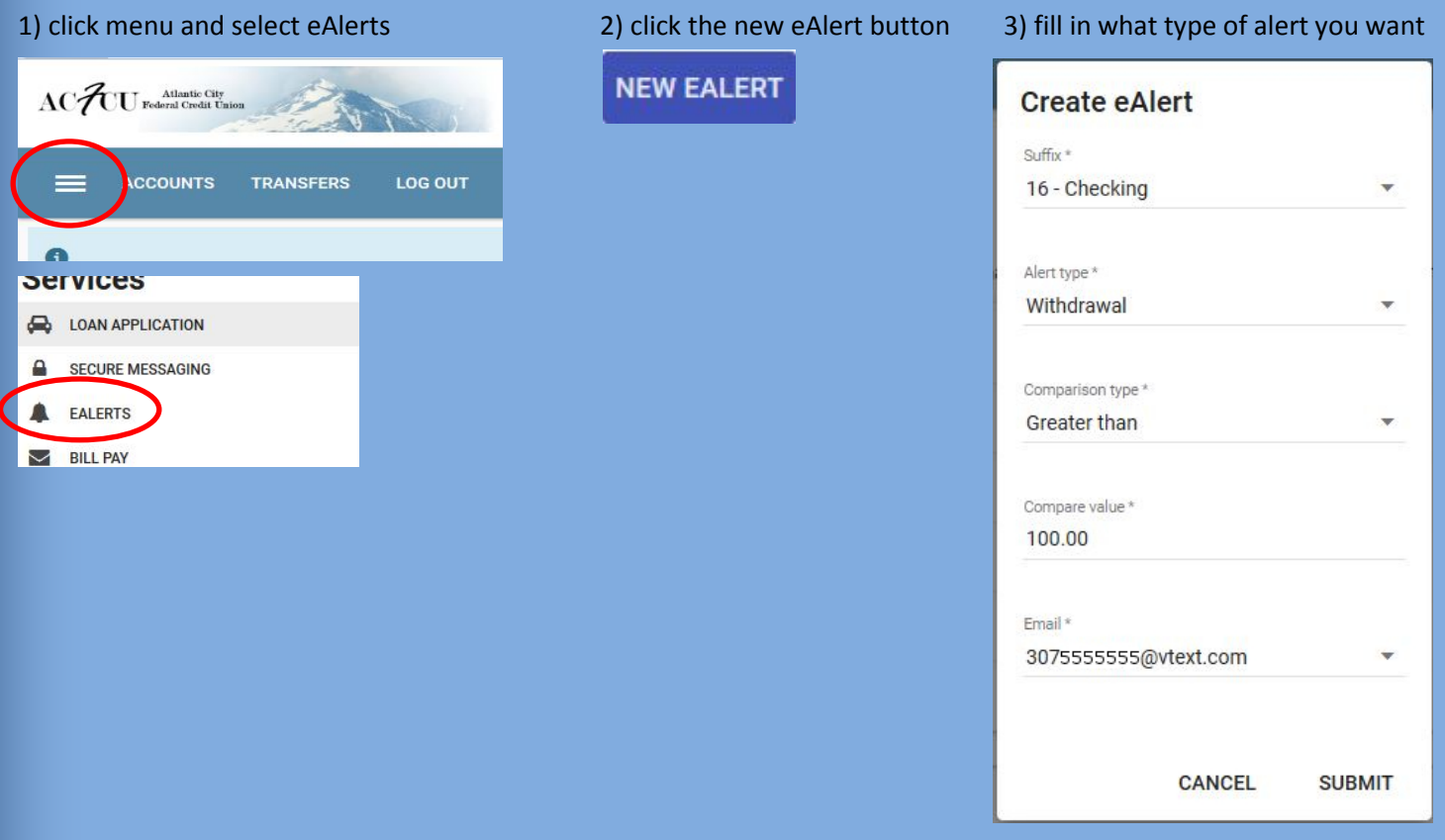

- If you would like to know when you get paid, you can select deposit in the "Alert type" drop down, and then set the "compare value" to a value that will catch the paycheck.
- If you would like to know everything coming into your account, you can select deposit, greater than, \$1.00, and you will get a text message on everything over 1 dollar that deposited into your account. This also works for withdrawals.
- You may setup as many alerts as you would like.
- Texts are usually received within 5 seconds of the transaction happening.
- Text messages will come fro[m support@atlanticcity.coop.](mailto:support@atlanticcity.coop) Here is an example of a Mobile Text Alert

(Mobile Alert!) Withdrawal Greater than 5.00 made on account XXXXXXX55-Checking. Available balance is 43.13